# **How to Live Stream Board Meetings**

# **How To Live Stream Board Meetings PCSD [Presentation](https://www.canva.com/design/DAFubUyc5r4/HvDUh8ORFLxiJTXjQt8z-A/view?utm_content=DAFubUyc5r4&utm_campaign=designshare&utm_medium=link&utm_source=publishsharelink) Link**

Live streaming is broadcasting live video to an audience over the internet. Unlike pre-recorded videos that can be cut and edited, live streaming is just that – live and uncensored. All you need to be able to live stream is an internet-enabled device, like a smartphone, computer, or tablet, and a platform to broadcast on.

## **Some platforms for live streaming:**

YouTube \*Facebook Live on Facebook \*Twitter

\* These live streams disappear after 24 hours but have a save feature to save them to your device for use elsewhere.

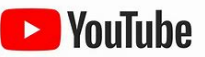

# **How to go live on YouTube**

Any stream under 12 hours will automatically post to your YouTube channel.

How to go live on YouTube with a webcam on a desktop:

- 1. Tap the video camera icon in the upper right corner.
- 2. Select Go live.
- 3. Select Webcam.
- 4. Add a title and description, and adjust privacy settings.
	- a. Click Save.
	- b. Click Go live.

Note: you will have to verify your phone number with YouTube before you can go live from your desktop.

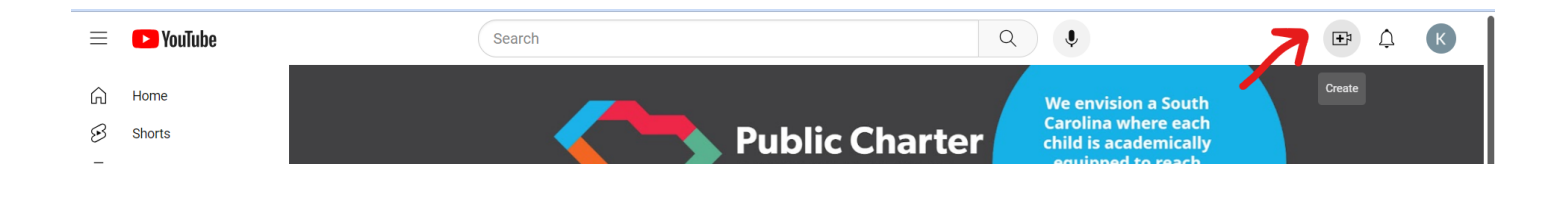

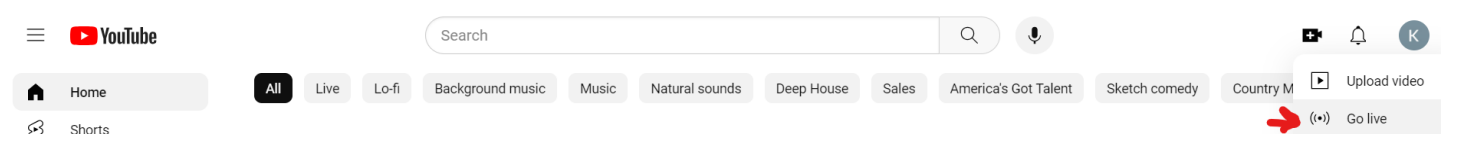

- 1. Tap the plus sign at the bottom of the home page.
- 2. Select Go live.
- 3. Add a title, select your location (optional), and adjust privacy settings.
- 4. Click Next.
- 5. Take a thumbnail photo.
- 6. Click Go live.

Note: Only users who meet certain requirements can go live via mobile on YouTube. You'll need at least 50 subscribers, have no live streaming restrictions, and be a verified channel.

How to go live on YouTube from an encoder:

- 1. Set up your channel for live [streaming](https://support.google.com/youtube/answer/9227509) here.
- 2. [Download](https://support.google.com/youtube/answer/2907883) an encoder.
- 3. Select Go live. You'll be able to set things up in the Live control room here.
- 4. Select Stream.
- 5. Add a title and description, and adjust privacy settings.
- 6. Start your encoder, and check the live dashboard for the preview to begin.
- 7. Click Go live.

#### Manage live chat & captions

YouTube gives you several options to manage your Live chat to ensure a safe, comfortable environment for all viewers.

Some Live chat features include:

- Turn Live chat on or off
- Make your Live chat subscriber-only or members-only
- Review or block chat messages with certain words
- Assign moderators to respond to or remove messages
- Turn on "Slow Mode" to restrict the timing between chats

You can also choose whether or not to display a live chat replay alongside your video after your live stream has ended so people can view the conversation. Another useful feature is adding captions—visual displays of the audio content in your videos. It's recommended to have live captioning to your videos for users who prefer to listen without sound, but more importantly, to be more inclusive of a wider audience. You can either use automatic captioning, embed captions in your video, or send them to YouTube through supported software.

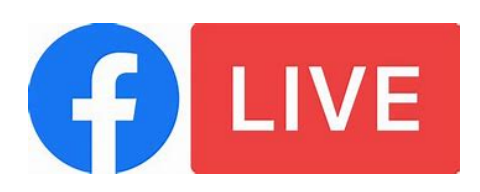

#### **How to go live on Facebook**

Depending on your user profile and device, there are a few different ways to go live on Facebook.

If you're creating a mobile Live video for a business page:

- 1. Tap Create a post.
- 2. Tap Live Video.
- 3. (Optional) Write a short description of your video.
- 4. Hit the blue Start Live Video button to begin your stream.

If you're creating a mobile live video for a personal profile:

1. Tap the What's on your mind? Field at the top of your newsfeed and then tap Live Video.

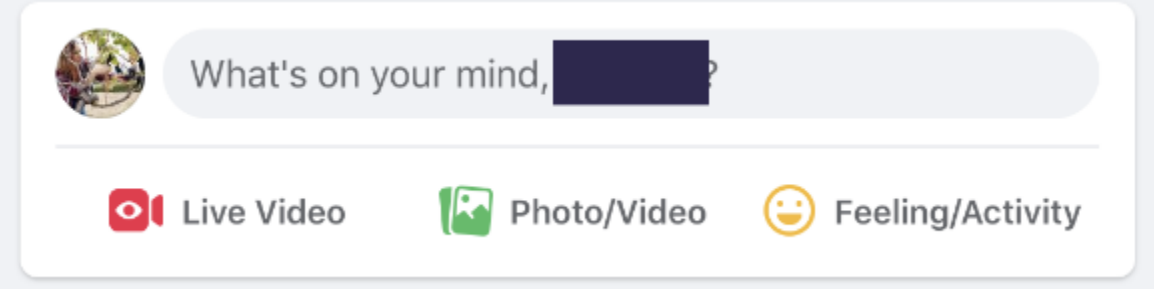

- 2. (Optional) Adjust your audience in the To: field at the top, and add a description. This dropdown also gives you the option to share your live video to your "story".
- 3. Hit the blue Start Live Video button to begin your stream.

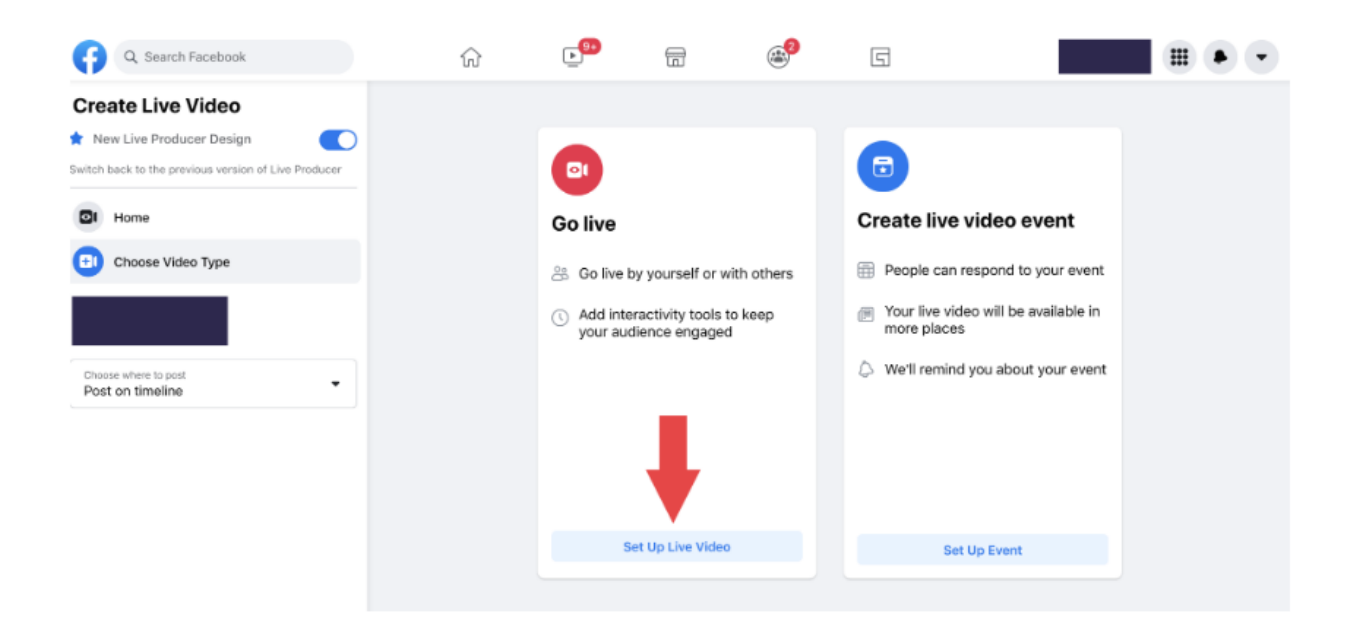

Facebook automatically sets your video to post on your personal page, but you also have the option to publish your session on a page you manage or a group page. To select this, click "Choose where to post" on the left of the screen. From the dropdown menu, select if you would like to post from another page or group.

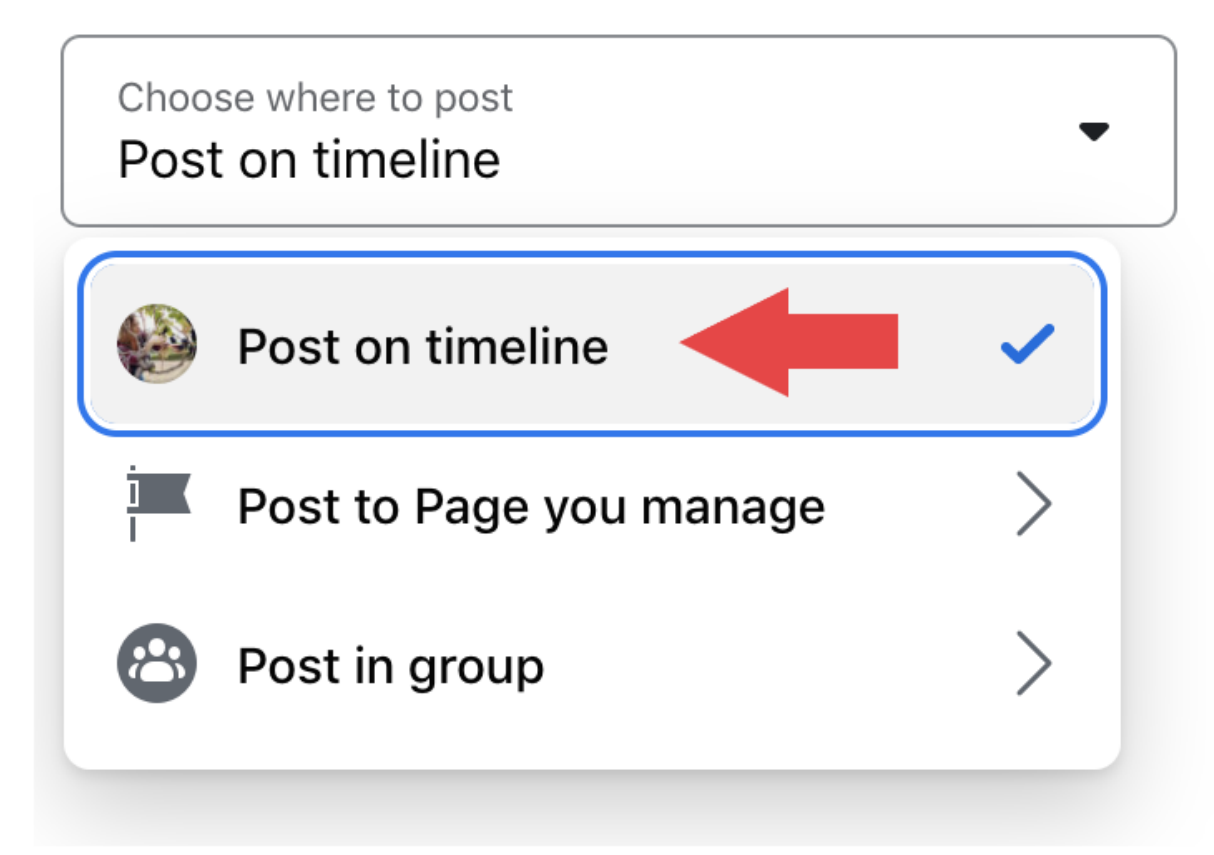

If you're creating a Facebook Live video on your computer:

- 1. In the create post box in your newsfeed, tap Live Video.
- 2. Select Go Live. If you want to schedule a live event to start later, select Create Live Video Event.
- 3. If you want to broadcast using your webcam, select Webcam. Select Streaming software and paste the stream key into your software if you're going to use third-party streaming software. Select where your video will appear, who can view it, and add a title and description if you'd like.
- 4. Click the blue go live button.

Once you're live, you'll see the names and number of live viewers and a stream of real-time comments. When the show is over, the post is saved to your profile or page (unless you've shared it to your story only).

#### **Resource:**

Enabling Closed Captions on Facebook Live [Broadcasts](https://fmcaonline.com/wp-content/uploads/2020/03/FB_Closed-Captions-in-Facebook-Live.pdf)

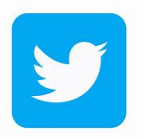

### **How to go live on Twitter**

- 1. Tap the camera icon in the composer. Note: If you don't see the camera, make sure Twitter has access to your photos on your phone's privacy settings.
- 2. Tap Live.
- 3. (Optional) Add a description and location, or invite guests to join in.
- 4. Tap Go live.